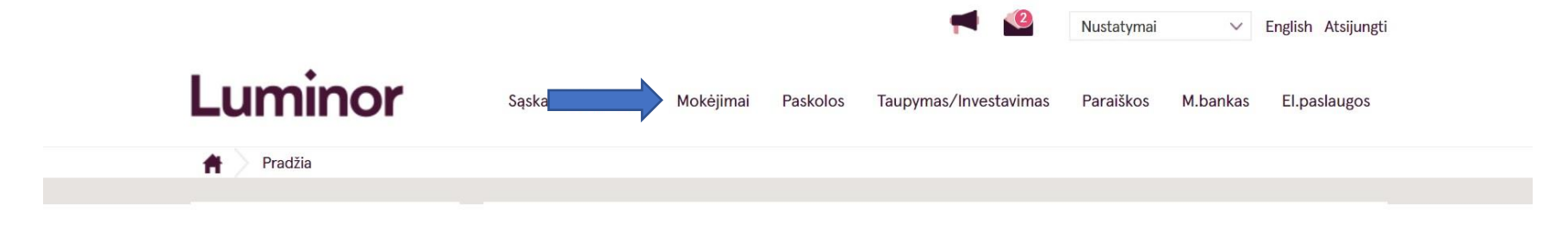

1. Pasirinkite laukelį "Mokėjimai".

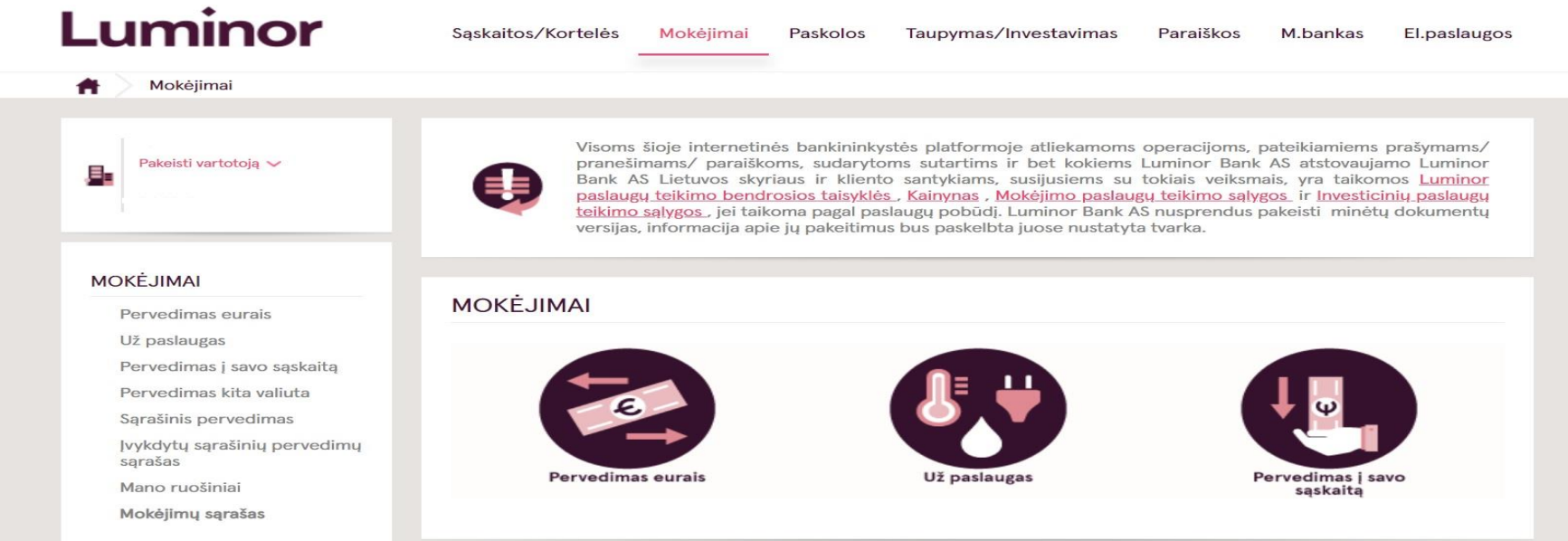

2. Pasirinkite laukelį "Už paslaugas".

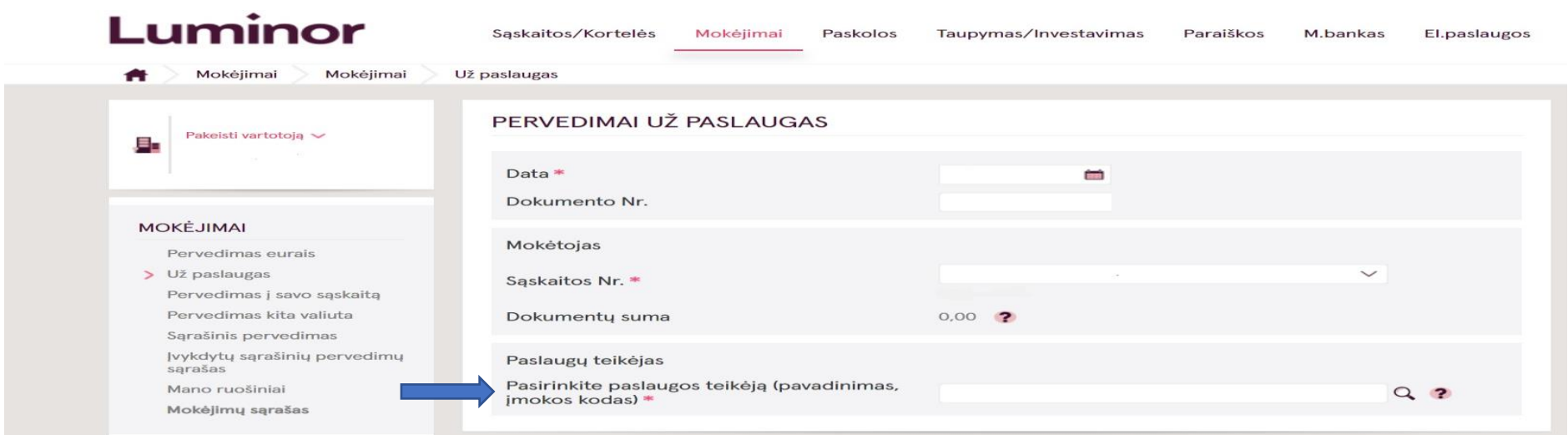

3. Laukelyje "Pasirinkite paslaugos teikėją (pavadinimas, įmokos kodas)" įveskite tekstą "UAB Plungės vandenys" arba įmokos kodą 103188.

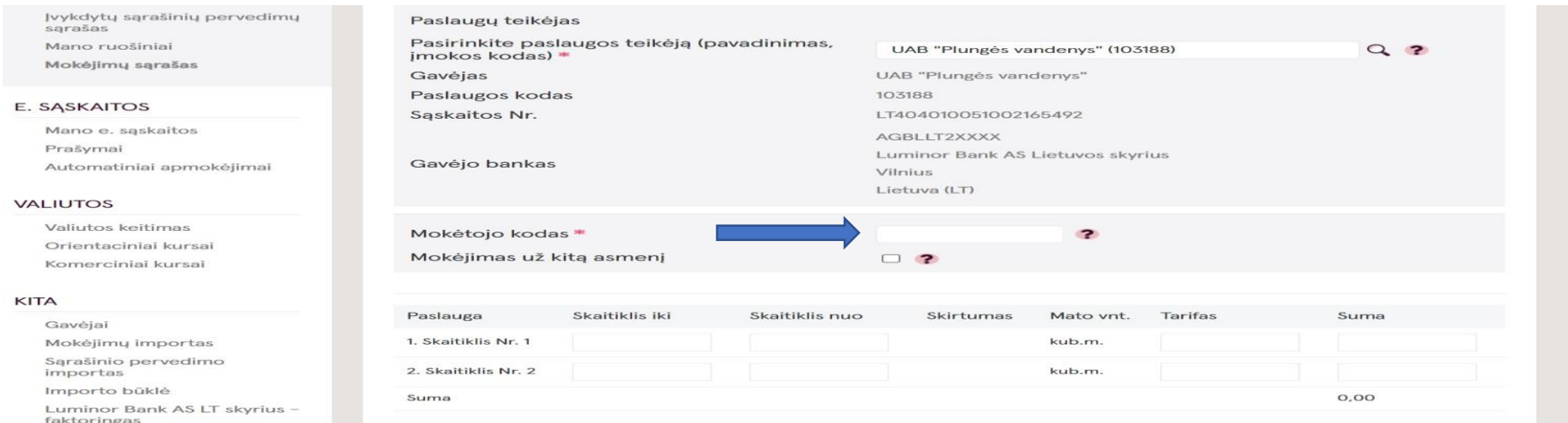

4. Laukelyje "Mokėtojo kodas" įrašykite unikalų mokėtojo kodą, kurį rasite mokėjimo sąskaitoje, jį sudaro 7 skaičiai.

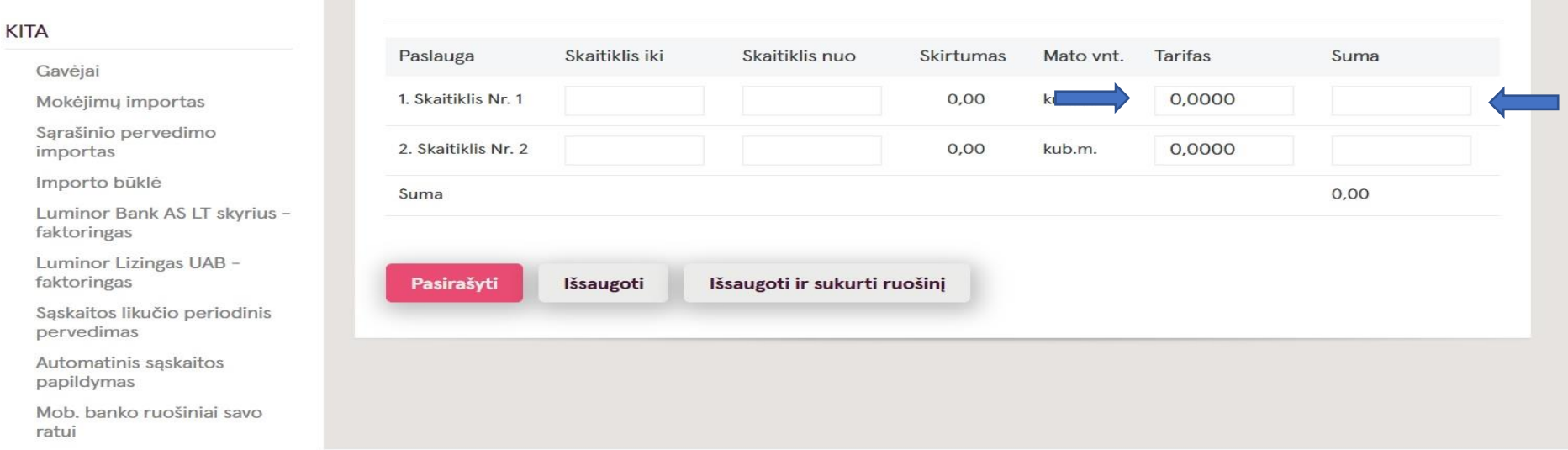

- 5. Laukelyje "Tarifas" įrašykite 0.00 .
- 6. Laukelyje "Suma" įrašykite sumą, kuri yra nurodyta mokėjimo sąskaitoje.

 $\sim$